## EDULINK

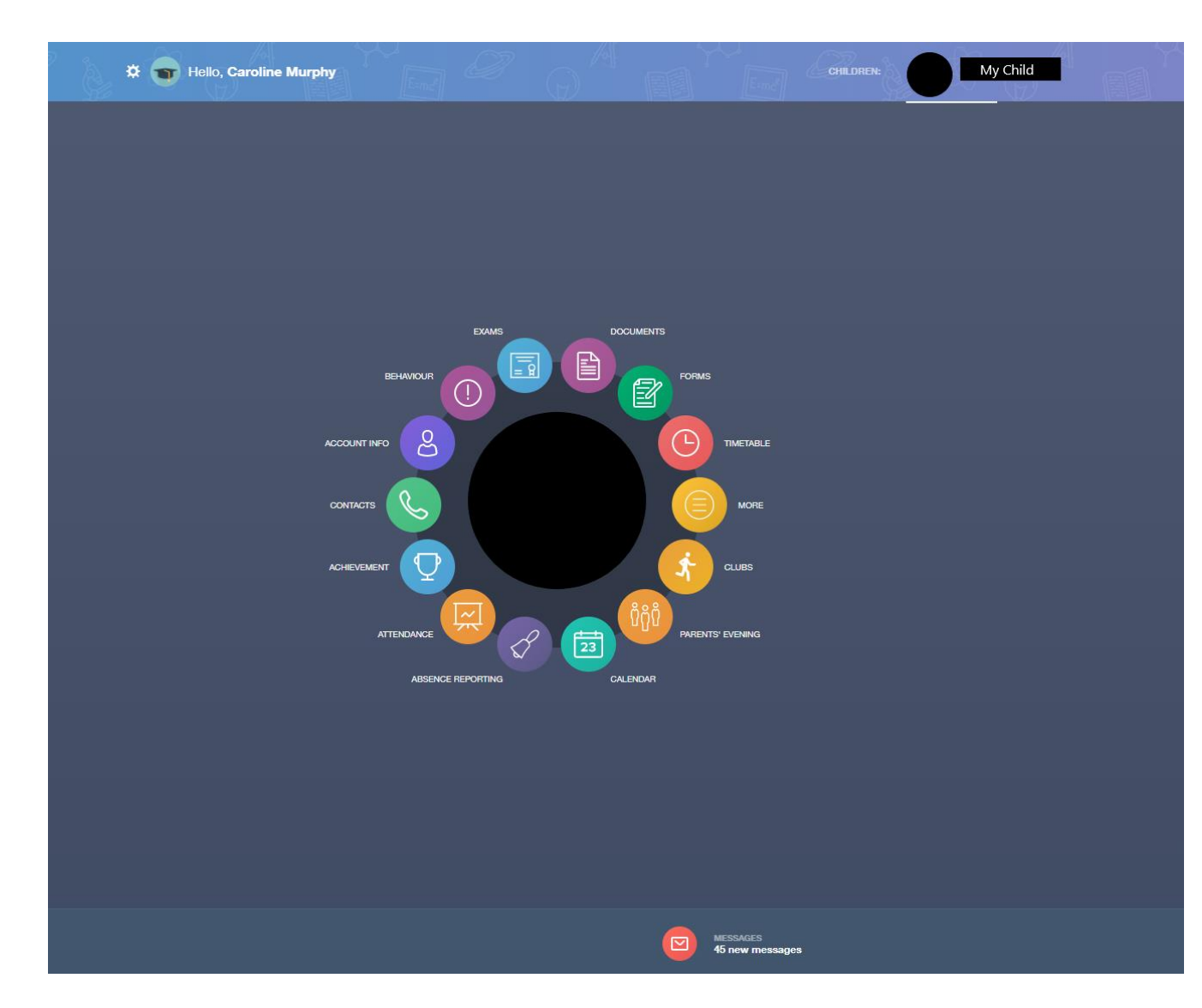

- Behaviour Behaviour points / report cards
- Achievement Achievement points
- Timetable view students timetable
- Attendance see your child's attendance data.
- Report an absence
- More ->
- Update information

## **Edulink Update Parent Consents / Medical / Ethnicity information/Adding new contacts**

**Logging on from a PC Click More then click update information Then you can select the student on the left menu**

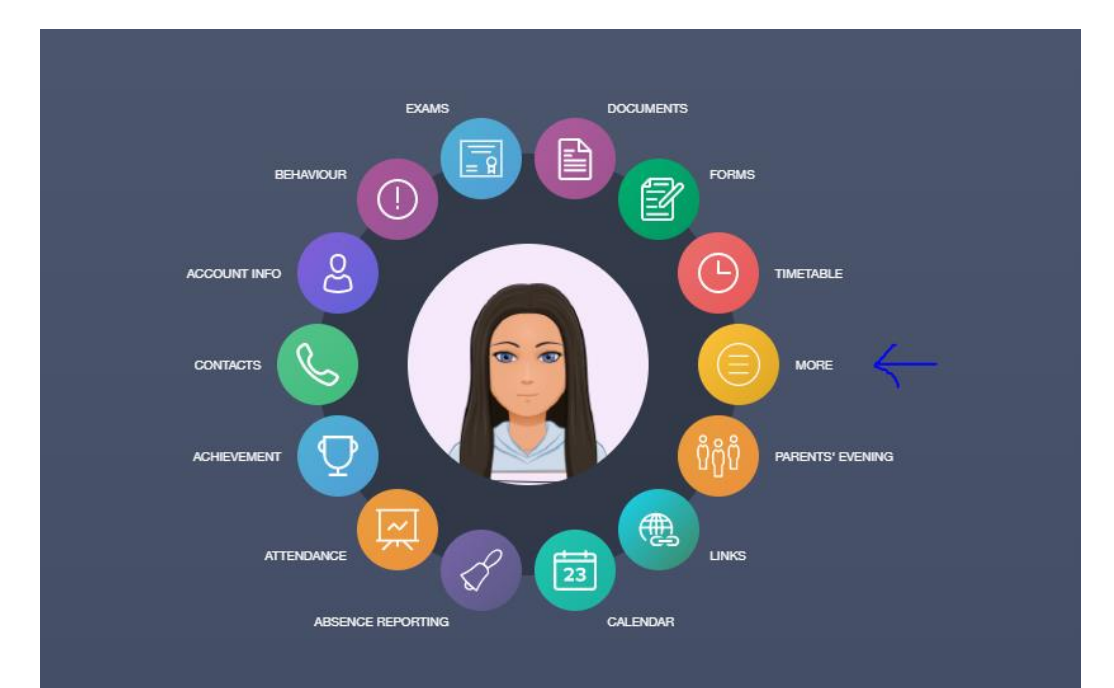

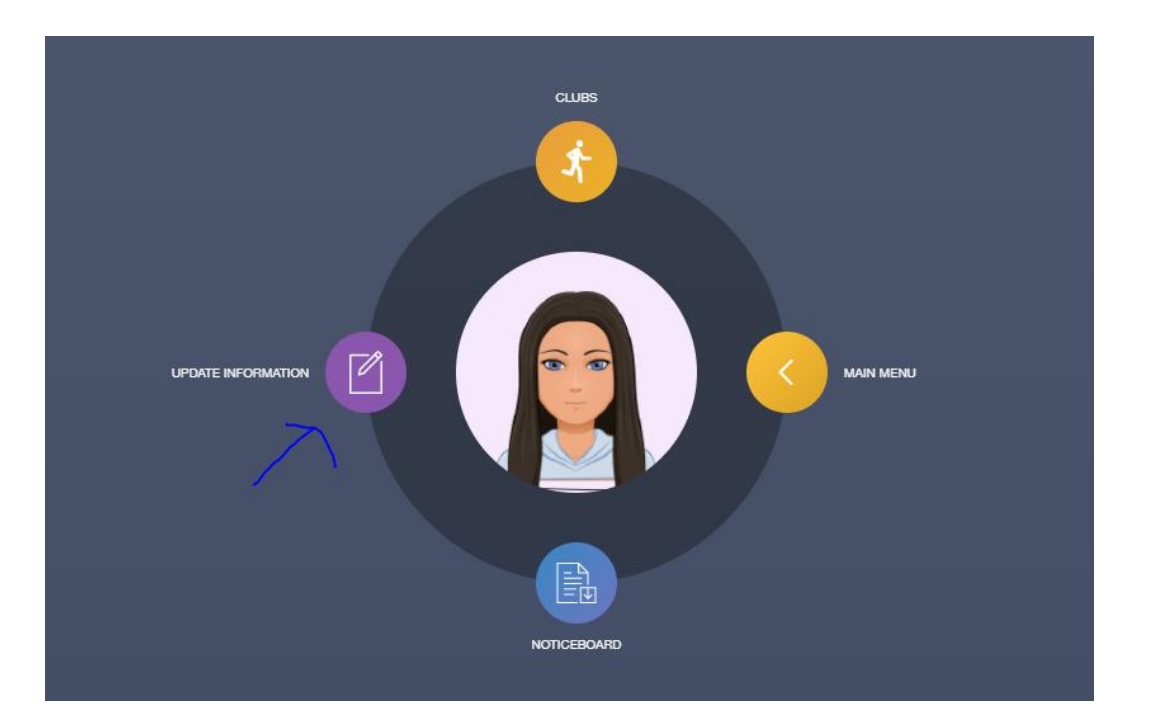

You can toggle between yourself and child on the left of the screen. Click yourself to update your information Click on the child to update their info including adding new contacts/medical info/parent consents

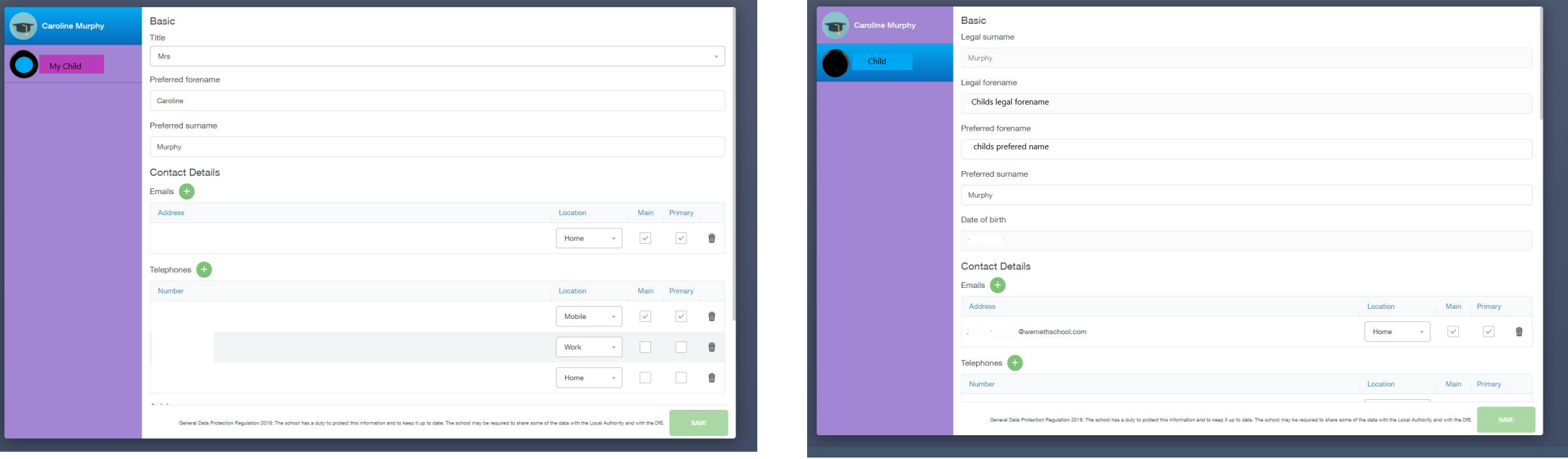

The parent with PR1 can add new contacts, to add a new contact click on the green plus sign next to family/Contacts

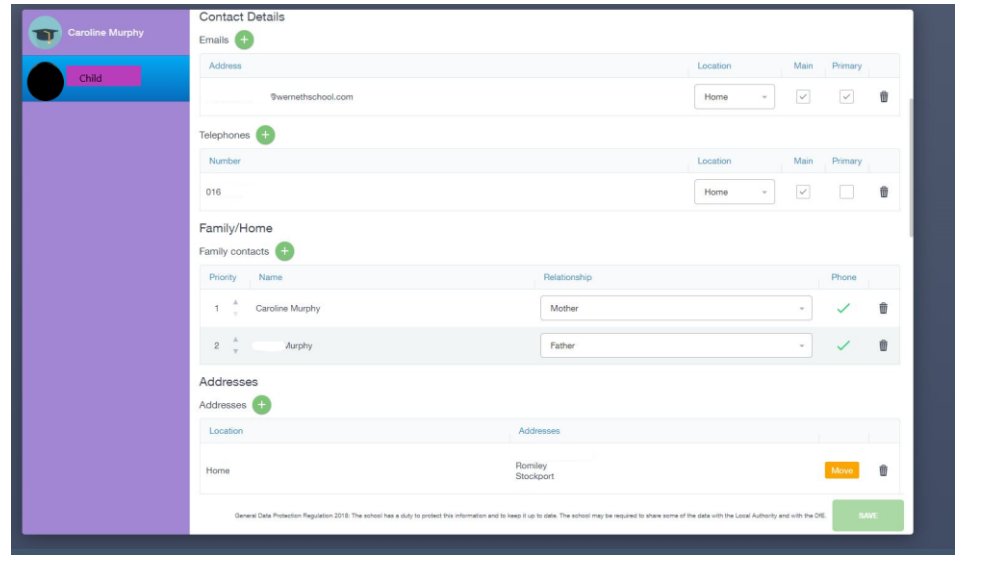

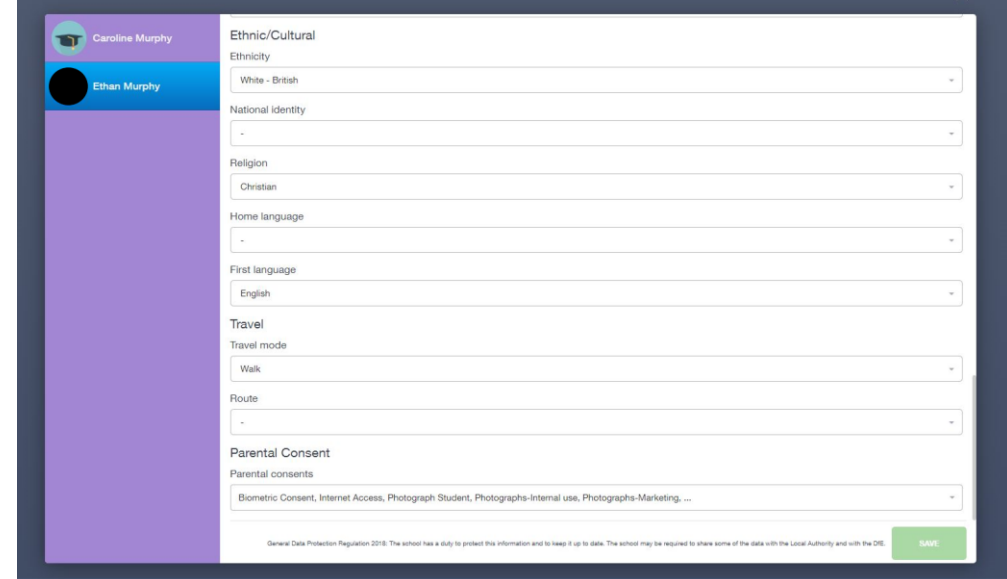

Add other info about your child, we require the parental consents to be added.

## **Logging on from the App**

Click update information.

To switch to your child details to be edited click on the arrows, select the students name this will then display the page showing students details, scroll through the page you will see all the consents required.

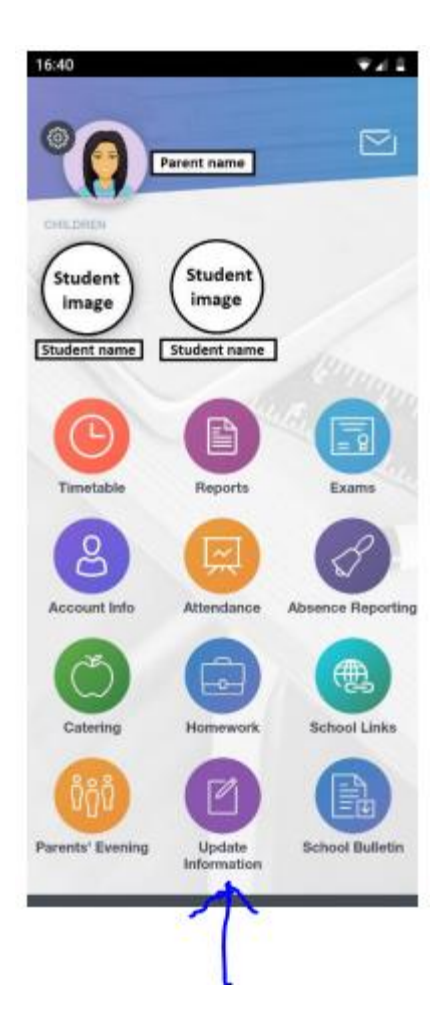

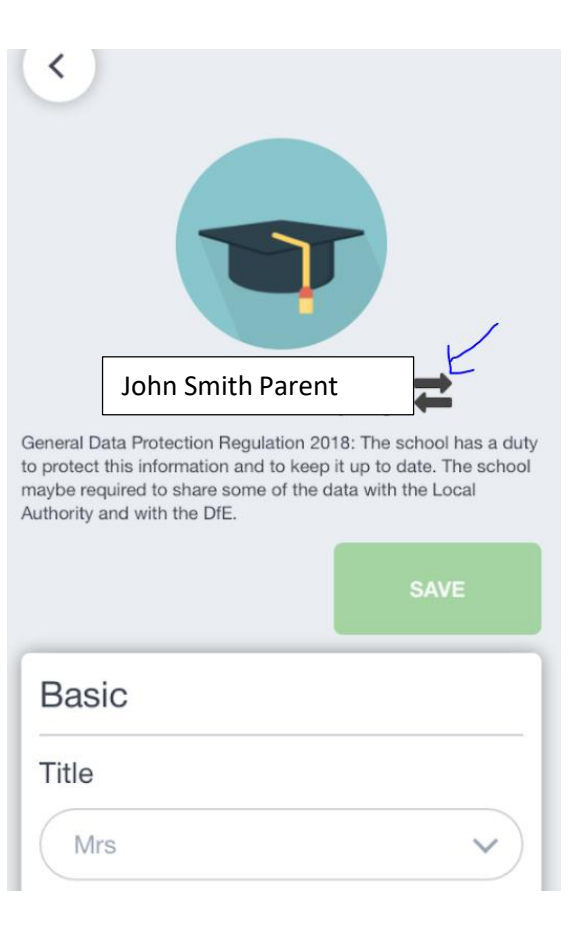

When your name is showing this is to update you information only

When your child's name is showing this is too add consents/ medical info/add new contacts to the child

Update child information including adding a new contact to the child, we require 2 contacts for a child by law. To add a new contact click the green plus sign where it say family contacts, only the parent with PR1 can add a new contact.

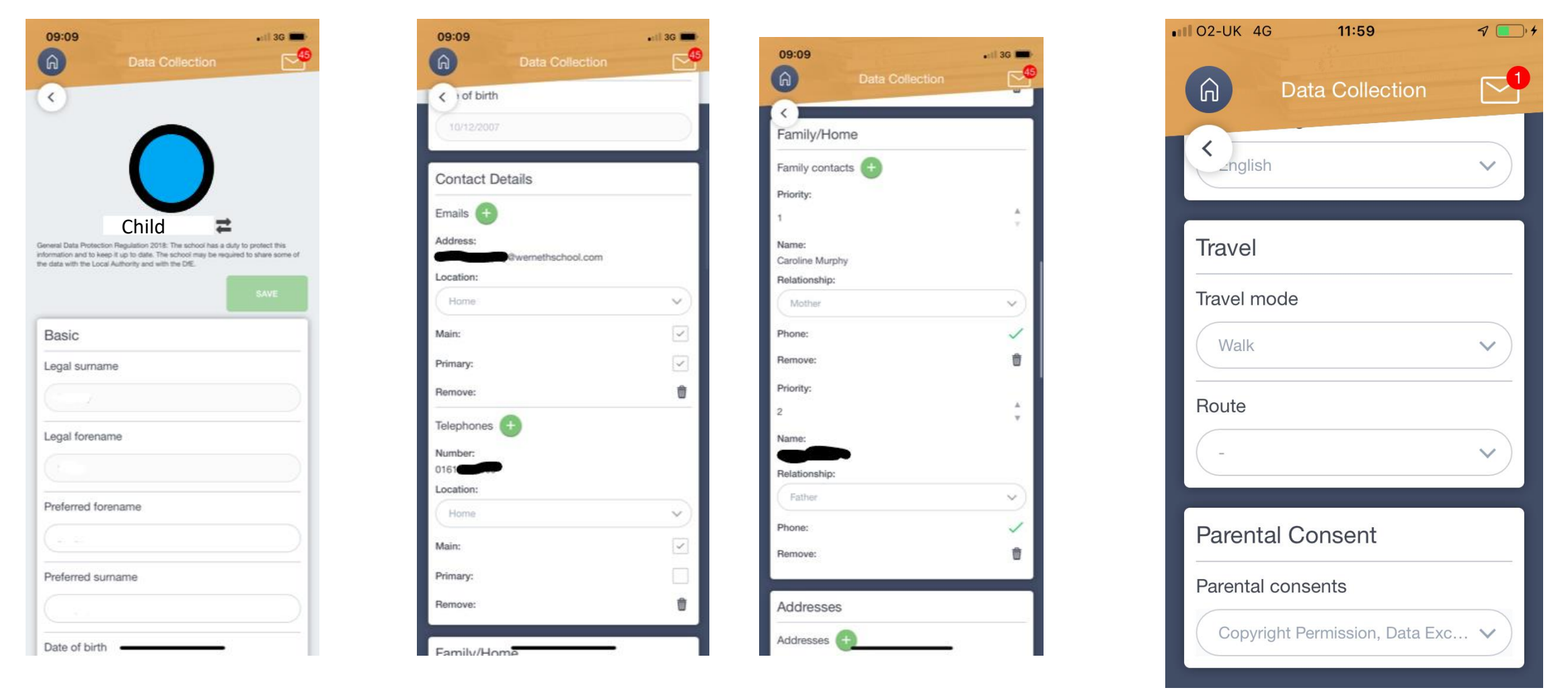